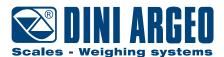

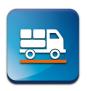

# AF09GT

Program for axle weighing systems

**USER MANUAL - v7** 

**ENGLISH** 

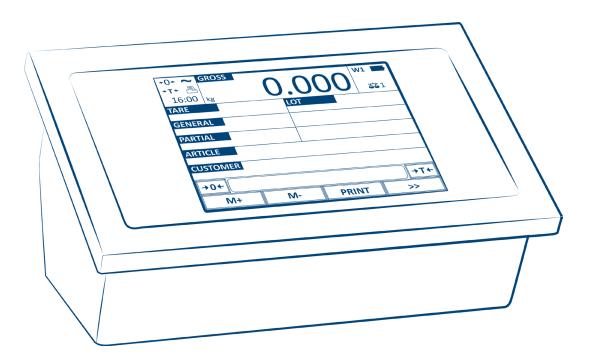

For 3590 series touch screen indicators

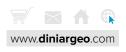

### **FUNCTIONS INDEX**

## Introduction

## **Basic information**

## Display - Main screens

## **Vehicle weighing functions**

| Automatic dynamic axle weighing                                    | <b>A-1</b> |
|--------------------------------------------------------------------|------------|
| Automatic static axle weighing                                     | A-2        |
| Manual axle weighing                                               | A-3        |
| Axle acquisition error                                             | A-4        |
| Multiple weighing with vehicle identification by automatic ID code | A-5        |
| Multiple weighing with vehicle identification by numberplate       | A-7        |
| Manual entry of the first weigh                                    | A-9        |
| Second weighing by reading the barcode                             | A-10       |
| Reissue of closed weigh via ID                                     | A-11       |
| Single weighing while waiting for vehicle                          | A-12       |
| How to reset the list of open weighs                               | A-12       |
| Overload control of the axle                                       | A-13       |
| General weighing functions                                         |            |
| Zero scale                                                         | B-1        |
| Weight view zoom                                                   | B-1        |
| High resolution weight                                             | B-2        |
| Calculator                                                         | B-3        |
| Databases                                                          |            |
| 500 Customers / 250 suppliers database                             | C-1        |
| Customer / supplier database fields                                | C-3        |
| 500 materials database                                             | C-4        |
| Materials database fields                                          | C-6        |
| 500 vehicles database                                              | C-7        |
| Vehicles database fields                                           | C-9        |
| Entering weighing identifier texts                                 | C-10       |
| 1000 cards database                                                | C-11       |
| Password to access the database                                    | C-12       |
| Filling in database from PC with "DBManager"                       | C-13       |
| Operation with RF remote control                                   | D-1        |
| Remote control configuration (up to 1000)                          | D-2        |
| How to request a driver to enter some data                         | D-4        |

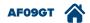

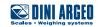

## **Data Printing / Communication / Transmission**

| Customisable print format                       | E-2 |
|-------------------------------------------------|-----|
| Multi-copy printing                             | E-2 |
| Repeat last printout                            | E-3 |
| Saving weighing                                 |     |
| Real time saving on USB device                  | F-1 |
| Saving on alibi memory                          | F-2 |
| Alibi memory reading                            | F-3 |
| Saving weighings to PC via "WeiMonitor" program | F-4 |
| Customising the weight indicator                |     |
| Operational sequences                           | G-1 |
| Operational messages                            | G-2 |
| Application program                             | G-2 |
| Customising the communication protocol          | G-2 |
| Fully customisable work screens                 | G-3 |
| Customising language / texts                    | G-3 |
| Digital inputs                                  | H-1 |
| Expanding inputs and outputs                    | H-1 |
| Expansion of power supply range                 | H-2 |
| Adjustments                                     |     |
| Adjusting the date and time                     | I-1 |
| Adjusting the display brightness                | I-1 |
| Visual weight check in multiple colours         | I-2 |

## Identification of the metrological software of the instrument

## **FAQ - Frequently Asked Questions**

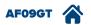

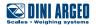

### Introduction

Dear Customer,

Thank you for choosing a DINI ARGEO weight indicator screen.

This manual is to describe operation of the weight indicator program known as AF09, which is specifically designed for dynamic and static axle weighing, in its standard default configuration.

The program includes all the latest axle weighing management functions, both with in static and manual and automatic/dynamic mode, with special focus on being user friendly and integrating data with the company's computer system.

It is also possible to configure and customise the program entirely, thus creating tailor-made solutions.

For any additional information or specific request, do not hesitate to contact your trusted retailer.

### **Basic information**

Definition of the axle-weighing system

An axle-weighing system can consist of one or two platforms (respectively one RWS or 2 WWS) and is used to weigh the whole vehicle by adding together the various axles.

#### **Benefits**

An axle-weighing system provides the following benefits:

- overload control on the axle;
- easy to install and use;
- display and print-out of the axle weight and total weight.

### Manual static axle weighing

Each axle is acquired when the dedicated button is pressed. System that can be made with both wireless and wired platforms.

1. Climb onto the platform and stop there.

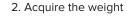

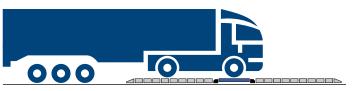

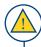

To achieve the best weighing accuracy, while acquiring the weigh, release the parking brake and turn off the engine. If the vehicle has self-levelling suspensions, disable them or use levelling modules. Place the wheels at the centre of the signalling strips on the loading platform.

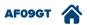

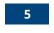

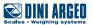

#### Automatic static axle weighing

Each axle is acquired at the weight stability on the platforms. System that can be made with both wireless and wired platforms.

1. Climb onto the platform and stop there.

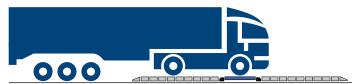

2. The weight acquisition takes place automatically.

#### - Automatic dynamic axle weighing

Each axle is automatically acquired as the vehicle passes over the platforms. System that can only be made with wired platforms.

1. Drive on the platform at low speed (max 5km/h).

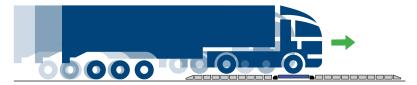

2. The weight acquisition takes place dynamically and automatically.

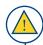

Drive at the lowest possible speed and ensure this is constant (max 5 mph). Do not brake during the weight acquisition. Throughout the weighing cycle, we recommend ensuring all the axles of the vehicle are at the same level, by using levelling modules or pit frames to achieve the optimal weighing performance.

The minimum length of the flat surface recommended must at least be twice that of the longest vehicle to weigh (See "WWS platforms user manual" or "RWSCP platforms user manual").

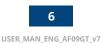

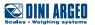

## Display - Main screens

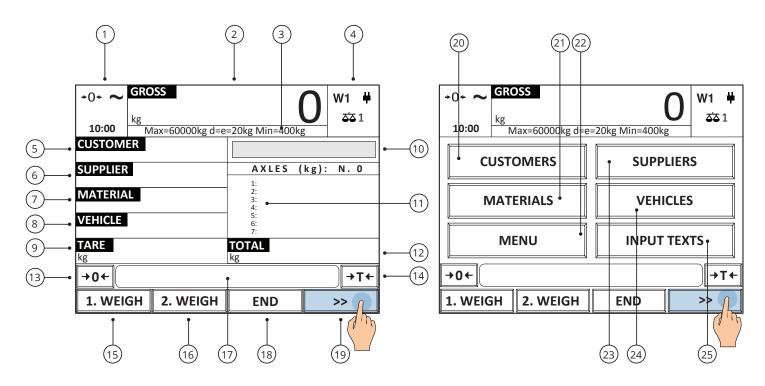

| Button | Function                                                                                                    |
|--------|----------------------------------------------------------------------------------------------------|
| (1)    | Setting date and time.                                                                                                    |
| (2)    | Net / gross weight display / zoom.                                                                                                |
| (3)    | Electronic metric label. The metric label is not shown in the screens illustrated in the subsequent pages for further simplicity. |
| (4)    | Displayed scale change.                                                                                                    |
| (5)    | Customer selection.                                                                                                    |
| (6)    | Supplier selection.                                                                                                    |
| (7)    | Material selection.                                                                                                    |
| (8)    | Vehicle selection.                                                                                                    |
| (9)    | Tare value/setting manual tare (PT).                                                                                              |
| (10)   | Time left to close weighing cycle.                                                                                                |
| (11)   | Weight of axles acquired during cycle in progress.                                                                                |
| (12)   | Total weight of vehicle in last weighing cycle carried out since start of tool.                                                   |
| (13)   | Zero scale.                                                                                                    |
| (14)   | Semi-automatic tare.                                                                                                    |
| (15)   | Start weighing cycle 1st WEIGH.                                                                                                   |
| (16)   | Start weighing cycle 2nd WEIGH.                                                                                                   |
| (17)   | Messages for user.                                                                                                    |
| (18)   | Manual closing of weighing cycle.                                                                                                 |
| (19)   | Screen change.                                                                                                    |
| (20)   | Filling in / editing customer database.                                                                                           |

| (21) | Filling in / editing material database. |
|------|-----------------------------------------|
| (22) | Additional function menu.               |
| (23) | Filling in / editing supplier database. |
| (24) | Filling in / editing vehicle database.  |
| (25) | Filling in / editing free texts.        |

| Symbol                              | Description                                        |  |
|-------------------------------------|----------------------------------------------------|--|
| ÷0÷                                 | The scale is unloaded and at zero (gross).         |  |
| +T+ PT                              | There is an automatic (→ T →) or manual (PT) tare. |  |
| ~                                   | The weight is unstable.                            |  |
| <b>A</b> •                          | Printing in progress / printer anomalies.          |  |
| W1 W2 W3                            | Indicate the range of active weighing.             |  |
| + -                                 | Powered / Battery level.                           |  |
| \$\$1 \$\$2<br>\$\$3 \$\$4<br>\$\$R | Active scale.                                      |  |

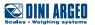

### Automatic dynamic axle weighing

USE

Allows you to weigh each axle while driving the vehicle at low speed.

1. Press the key "1. WEIGH"

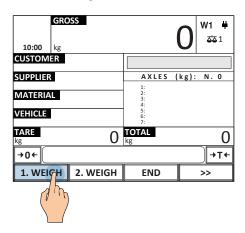

2. Drive on platforms at low speed (max. 5km/h).

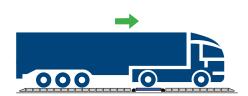

3. When all the axles have been weighed, press "END" or wait for the automatic timed end.

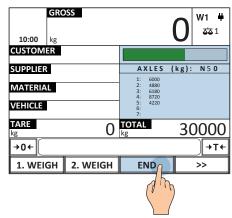

4.

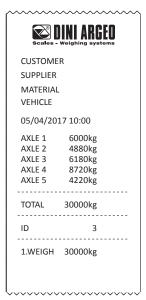

i

More time has elapsed than that set for the weigh between one axle and another. The cycle will be ended automatically

### **Automatic static axle weighing**

USE Allows you to weigh each axle automatically, stopping each axle on the weighing platform.

ACTIVATION Requires advanced configuration.

1. Press the key "1. WEIGH"

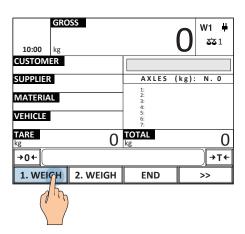

2. The vehicle goes on with the first axle on the platform and **stops**; the acquisition is automatic.

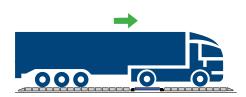

3.

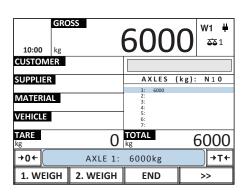

4. Proceed with weighing on the following axles. Each axle stops on the weighing platform.

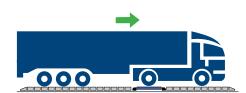

5. Press "END" or wait for the automatic timed end.

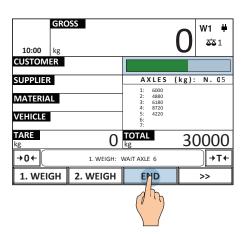

6. The receipt includes although weigh data.

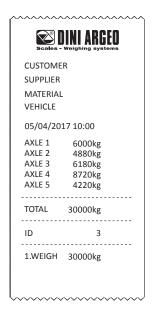

## Manual axle weighing

| USE        | Allows you to weigh the vehicle manually, stopping each axle on the weighing platform and pressing the specific key. |
|------------|----------------------------------------------------------------------------------------------------|
| ACTIVATION | Requires advanced configuration.                                                                                     |

1. The vehicle positions itself with the first axle on the platform and stops.

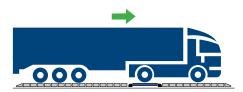

2. Press the "1.WEIGH" key.

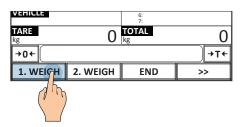

3. The required axle is viewed on the display.

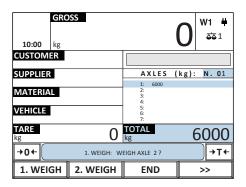

4. Repeat the operations in points 1 and 2 to acquire all the axles of the vehicle.

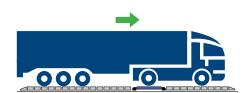

5. Press "END".

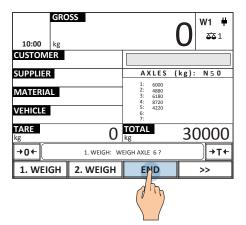

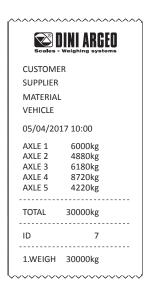

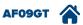

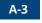

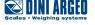

## **Axle acquisition error**

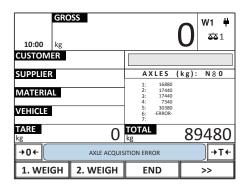

If the scale is not able to acquire the weight of the axle, in the automatic dynamic or static axle weighing mode, an error message appears in the message bar.

The causes are the following:

- speed higher than 5km/h
- weight unstable.

i

After an error has been signalled, the indicator waits for the weight to drop below a minimum set value to be able to end weighing. The totals are not increased.

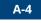

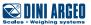

### Multiple weighing with vehicle identification by automatic ID code

| USE        | Lets you weigh the material transported by the vehicle by difference between first and second weighing. The first weighing is identified by automatic numeric ID. |
|------------|----------------------------------------------------------------------------------------------------|
| ACTIVATION | Standard active function.                                                                                                    |

#### Registration procedure of the first weighing

1. Press the "1.WEIGH" key.

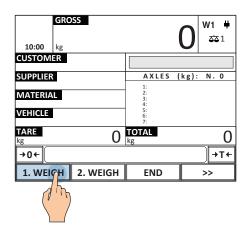

2. Perform weighing of the axles (based on the chosen operating mode).

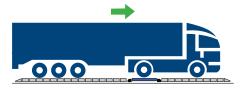

Dynamic axle weighing: see page A-1 Automatic static axle weighing: see page A-2 Manual static axle weighing: see page A-3 3. Press "END" or wait for the automatic timed end.

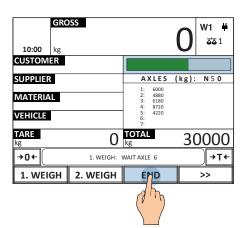

4. Printing is automatic and carries the unique weighing string (ID).

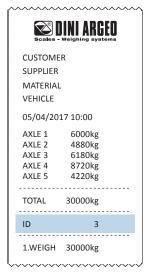

i

It is possible to choose whether to assign a progressive identification code to the first weigh (with automatic reset after 999 weighs), or the first identification code available in memory (in this case the identification code is released once the second weigh is carried out).

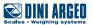

#### Registration procedure of the second weighing

1. Press the "2.WEIGH" key.

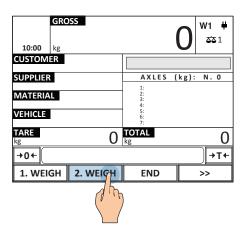

2. Select "first weigh" (based on the ID indicated on the first weigh receipt).

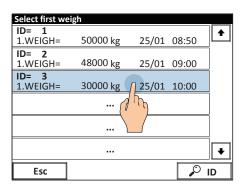

3. Perform weighing of the axles (based on the chosen operating mode).

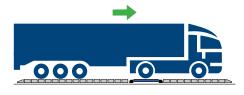

Dynamic axle weighing: see page A-1 Automatic static axle weighing: see page A-2 Manual static axle weighing: see page A-3

4. The displayed views a summary of the weigh and the calculated net weight for a few instants.

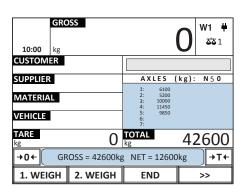

5. Printing is automatic and shows all the weigh data.

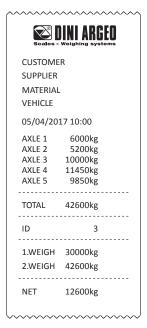

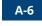

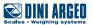

## Multiple weighing with vehicle identification by numberplate

| USE        | Lets you weigh the material transported by the vehicle by difference between first and second weighing. The first weigh is identified by the vehicle's numberplate. |
|------------|----------------------------------------------------------------------------------------------------|
| ACTIVATION | Requires advanced configuration.                                                                                                    |

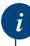

This function requires filling in the vehicle database. (See page C-7).

#### Registration procedure of the first weighing

1

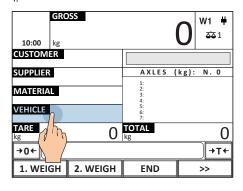

2. Select a vehicle

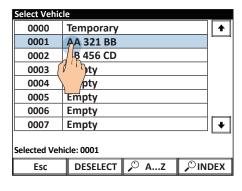

3.

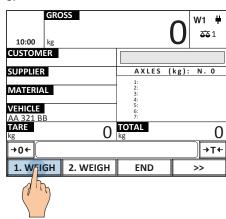

4. Perform weighing of the axles (based on the chosen operating mode).

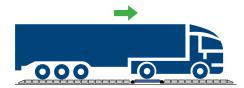

Dynamic axle weighing: see page A-1 Automatic static axle weighing: see page A-2 Manual static axle weighing: see page A-3 5. Press "END" or wait for the automatic timed end.

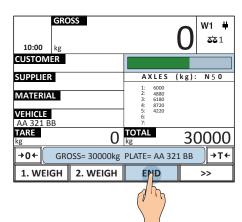

6. Printing is automatic and shows the numberplate.

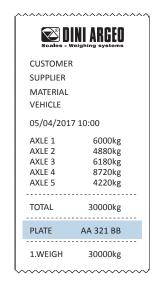

i

The vehicle is unselected automatically when the weigh is over.

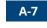

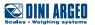

#### Registration procedure of the second weighing

1.

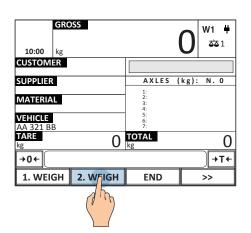

4. Press "END" or wait for the automatic timed end.

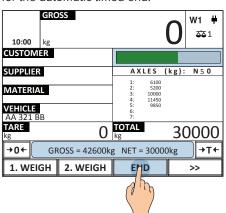

2. Select the "first weigh" based on numberplate).

| Select first we | igh       |       |       |     |
|-----------------|-----------|-------|-------|-----|
| PLATE=          | BG 178 BC |       |       | •   |
| 1.WEIGH=        | 50000 kg  | 25/01 | 08:50 | لصا |
| PLATE=          | ED 345 FS |       |       |     |
| 1.WEIGH=        | 48000 kg  | 25/01 | 09:00 |     |
| PLATE=          | AA 321 BB |       |       |     |
| 1.WEIGH=        | 30000 kg  | 25/01 | 10:00 |     |
|                 |           | رس    |       |     |
|                 | \         |       |       |     |
|                 | •••       |       |       | +   |
| Esc             |           |       | م کر  | Z   |

5. Printing is automatic and shows the numberplate.

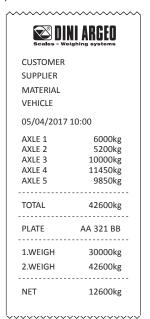

3. Perform weighing of the axles (based on the chosen operating mode).

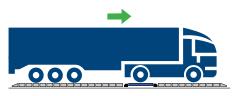

Dynamic axle weighing: see page A-1 Automatic static axle weighing: see page A-2 Manual static axle weighing: see page A-3

i

The vehicle is unselected automatically when the weigh is over.

### Manual entry of the first weigh

USE Lets you manually enter the value of the first weigh.

ACTIVATION Standard active function.

1.

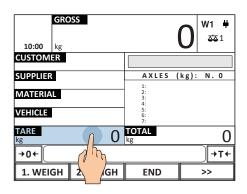

4. Perform weighing of the axles (based on the chosen operating mode)

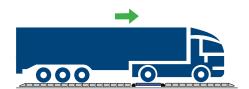

Dynamic axle weighing: see page A-1 Automatic static axle weighing: see page A-2 Manual static axle weighing: see page A-3 2. Enter the tare (weight of empty vehicle).

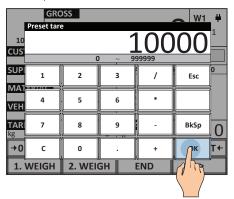

5. Printing is automatic and shows the numberplate.

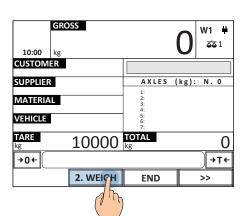

3.

NUMBERPLATE **CUSTOMER SUPPLIER** MATERIAL **VEHICLE** 05/04/2017 10:00 AXLE 1 6000kg AXLE 2 6000kg TOTAL 12000kg 1. WEIGH\* 200kg 2. NUM. 12000kg NET\* 11800kg PRE-SET WEIGH\*

## Second weighing by reading the barcode

USE Speeds up retrieval of the first weighing by reading a barcode.

ACTIVATION Activation requires advanced configuration.

#### Registration procedure of the first weighing:

1. Perform weighing of the axles (based on the chosen operating mode)

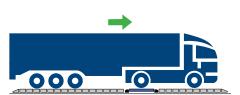

2.

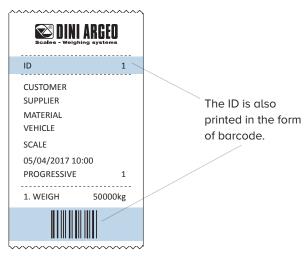

#### Registration procedure of the second weighing:

1. Scan the receipt

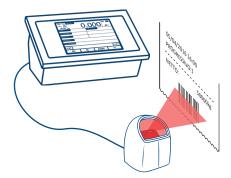

2. Perform weighing of the axles (based on the chosen operating mode)

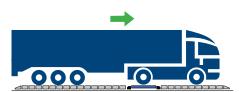

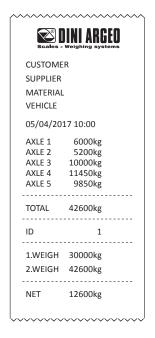

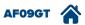

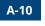

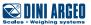

### Reissue of closed weigh via ID

USE Allows you to repeat a second weigh already closed.

ACTIVATION Active as per standard.

2.

1. Press the key "2. WEIGH".

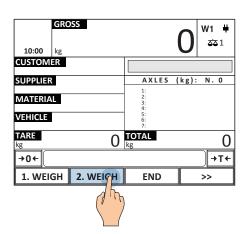

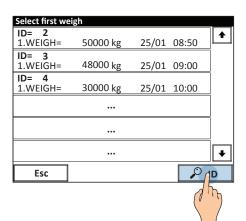

3. Type the ID of the weighing to be reedited.

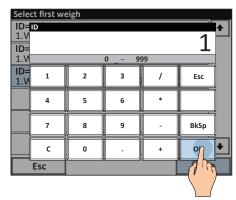

4. Press OK

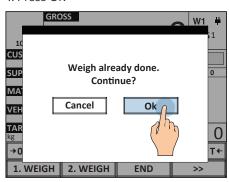

5. Perform weighing of the axles (based on the chosen operating mode)

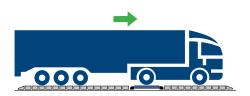

Dynamic axle weighing: see page A-1 Automatic static axle weighing: see page A-2 Manual static axle weighing: see page A-3 6. Press "END" or wait for the automatic timed end.

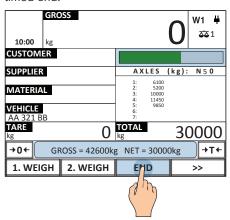

7. Printing is automatic and shows the numberplate.

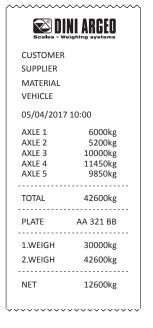

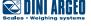

## Single weighing while waiting for vehicle

Single weighing while waiting for vehicle continues:

| USE          | Allows the indicator to keep waiting for the vehicle to weigh. |  |
|--------------|----------------------------------------------------------------|--|
| APPLICATIONS | Automation of weighing system without operator.                |  |
| ACTIVATION   | Activation requires advanced configuration.                    |  |

- 1. Weigh the axles of the entire vehicle.
- 2.

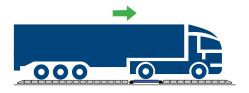

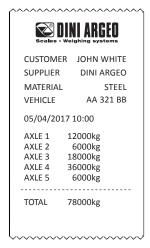

3. The indicator is waiting for the next vehicle.

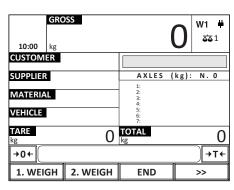

### How to reset the list of open weighs

| USE        | Deletes the stored list of weighs open.     |
|------------|---------------------------------------------|
| ACTIVATION | Activation requires advanced configuration. |

1.

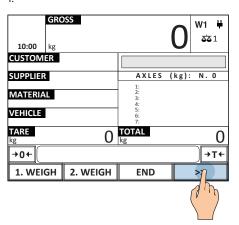

2.

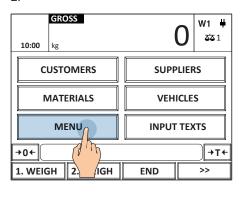

3.

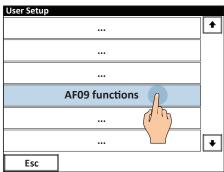

4.

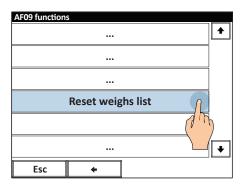

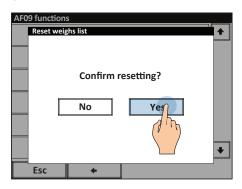

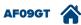

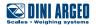

### Overload control of the axle

**USE** Allows you to view the overload axles on the display and to print them. **ACTIVATION** Standard active function.

1. Press the key "1. WEIGH".

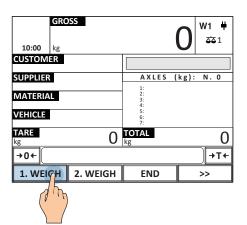

2. Drive on platforms at low speed.

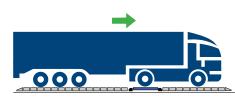

3. When all the axles have been weighed, press "END" or wait for the automatic timed end.

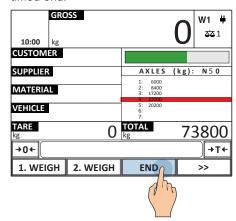

4.

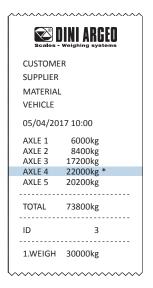

How to program the control threshold for each axle 2.

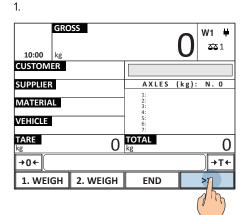

GROSS W1 \$\$1 10:00 kg **CUSTOMERS SUPPLIERS MATERIALS VEHICLES** MENU OVERLOADED M→T+ **→0**← 1. WEIGH 2. WEIGH END

3.

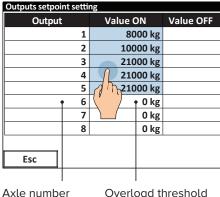

A maximum of 10 different thresholds can be set.

It is possible to activate a single threshold for all the axles.

• There is a specific relay output (optional) for each axle which is triggered if the weight is higher than the overload threshold.

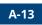

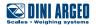

## **General weighing functions**

### Zero scale

| USE          | Lets you reset the zero before weighing, for optimal weighings. |  |  |  |  |  |
|--------------|-----------------------------------------------------------------|--|--|--|--|--|
| APPLICATIONS | General weighing.                                               |  |  |  |  |  |
| ACTIVATION   | Standard active function.                                       |  |  |  |  |  |

1.

GROSS

10:00 kg

W1 #

TT

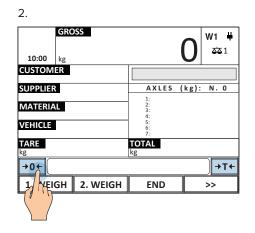

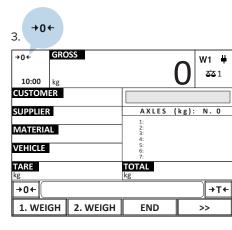

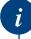

The allowed zero setting range is equivalent to  $\pm -2\%$  of the maximum capacity of the weighbridge.

## Weight view zoom

| USE          | You can enlarge the weight at any time for comfortable reading even at a great distance. |  |  |  |  |  |
|--------------|------------------------------------------------------------------------------------------|--|--|--|--|--|
| APPLICATIONS | General weighing.                                                                        |  |  |  |  |  |
| ACTIVATION   | Standard active function.                                                                |  |  |  |  |  |

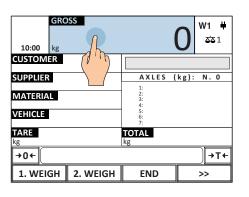

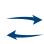

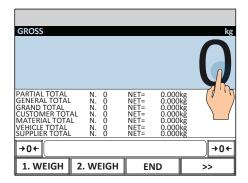

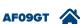

## High resolution weight

| USE          | Allows you to display the weight with 10 times greater resolution. |  |  |  |  |  |
|--------------|--------------------------------------------------------------------|--|--|--|--|--|
| APPLICATIONS | Checks for internal use.                                           |  |  |  |  |  |
| ACTIVATION   | Standard active function.                                          |  |  |  |  |  |

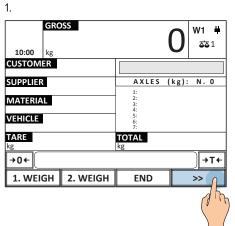

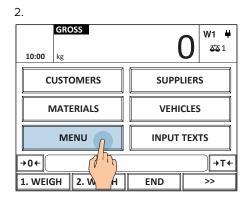

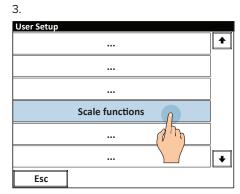

4.

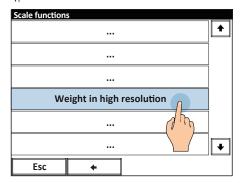

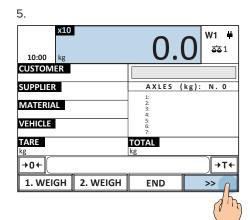

i

If the instrument is approved, the display remains for a few seconds, then deactivates automatically.

### **Calculator**

| USE        | Perform operations and print the total. |  |  |  |
|------------|-----------------------------------------|--|--|--|
| ACTIVATION | Standard active function.               |  |  |  |

### To call up the generic "calculator" function:

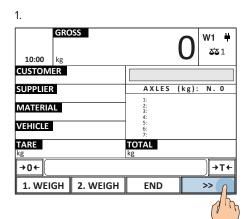

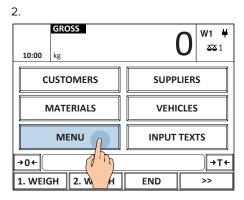

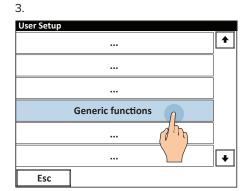

4.

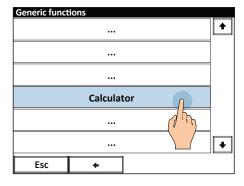

5. Calculator 0 1 2 / Esc 4 5 6 7 8 9 BkSp С 0 ОК Esc

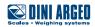

### 500 Customers / 250 suppliers database

| USE          | Allows you to save the database of 500 customers / 250 different suppliers. |  |  |  |  |  |
|--------------|-----------------------------------------------------------------------------|--|--|--|--|--|
| APPLICATIONS | Traceability, consumption and production checking, inventory monitoring.    |  |  |  |  |  |
| ACTIVATION   | Standard active function.                                                   |  |  |  |  |  |

#### How to fill in the database

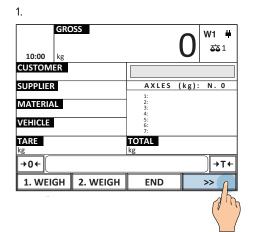

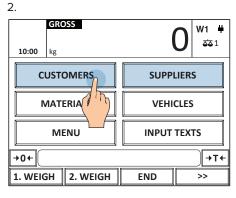

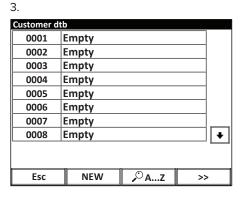

Once you enter the customer / supplier database filling menu you can:

#### Enter a new record

1.

| Customer    | itb     |
|-------------|---------|
| 0001        | Empty   |
| 0002        | Empty   |
| 0003        | Empty   |
| 0004        | Empty   |
| 0005        | Empty   |
| 0006        | Empty   |
| 0007        | Empty   |
|             |         |
| 0008        | Empty → |
| 0008        |         |
| 0008<br>Esc | Empty   |

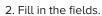

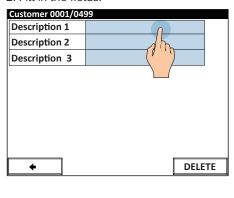

3. Saving is automatic.

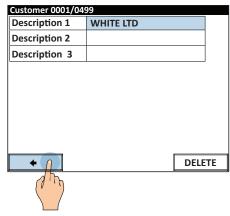

#### Delete a record

1.

| Customer o | ltb       |              |          |
|------------|-----------|--------------|----------|
| 0001       | WHITE LTD |              | <b>1</b> |
| 0002       | Empty     | d 1          |          |
| 0003       | Empty     |              |          |
| 0004       | Empty     |              |          |
| 0005       | Empty     |              |          |
| 0006       | Empty     |              |          |
| 0007       | Empty     |              |          |
| 0008       | Empty     |              |          |
|            |           |              |          |
| Esc        | NEW       | <i>,</i> ○AZ | >>       |

2.

| Customer 0001/0 Description 1 | WHITE LTD |  |
|-------------------------------|-----------|--|
|                               | WHILE LID |  |
| Description 2                 |           |  |
| Description 3                 |           |  |
|                               |           |  |
|                               |           |  |
|                               |           |  |
|                               |           |  |
|                               |           |  |
|                               |           |  |
|                               |           |  |
|                               |           |  |

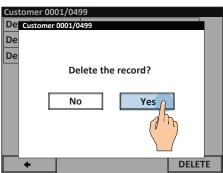

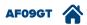

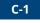

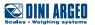

#### Edit an existing record

1.

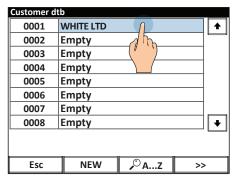

2.

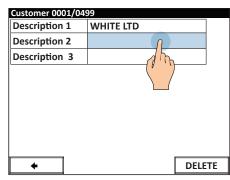

3. Saving is automatic

|                | Description 2  JOHN WHITE |   |   |   |   |     |     |    |     |
|----------------|---------------------------|---|---|---|---|-----|-----|----|-----|
| JOI            | JOHN WHITE                |   |   |   |   |     |     |    |     |
| E:             | sc                        | Ľ | < | / | ] | Cle | ear | Bk | Sp  |
| 1              | 2                         | 3 | 4 | 5 | 6 | 7   | 8   | 9  | 0   |
| Q              | w                         | E | R | Т | Υ | U   | ı   | О  | Р   |
| А              | s                         | D | F | G | н | J   | К   | L  | ;   |
| 2 <sub>F</sub> | Z                         | x | С | v | В | N   | М   | ,  | ·   |
| Sh             | Shift ← OK                |   |   |   |   |     | K   |    |     |
|                |                           |   |   |   |   |     |     |    | J 1 |

#### Search a record to edit / delete by alphabetic selection.

1.

| Customer | dtb       |                       |          |
|----------|-----------|-----------------------|----------|
| 0001     | WHITE LTD |                       | 1        |
| 0002     | Empty     |                       |          |
| 0003     | Empty     |                       |          |
| 0004     | Empty     |                       |          |
| 0005     | Empty     |                       |          |
| 0006     | Empty     |                       |          |
| 0007     | Empty     |                       |          |
| 0008     | Empty     |                       | <b>+</b> |
|          |           |                       |          |
| Esc      | NEW       | <i>,</i> ○AZ <i>∩</i> | >>       |
|          |           |                       |          |

| Customer  |                 |   |   |   |   |   |   |          |      |
|-----------|-----------------|---|---|---|---|---|---|----------|------|
| WHITE LTD |                 |   |   |   |   |   |   | <b>+</b> |      |
|           |                 |   |   |   |   |   |   | CLEAR    |      |
|           |                 |   |   |   |   |   |   |          | .AIN |
| w         | W               |   |   |   |   |   |   | BkSp     |      |
| Q         | w               | Е | R | Т | Υ | U | ı | О        | Р    |
| А         | A S D F G H J K |   |   |   |   |   | К | L        | ;    |
| 2^<br>F   |                 |   |   |   |   | М | Е | sc       |      |
| Sh        | Shift           |   |   |   |   |   |   | NE       | w    |
|           |                 |   |   |   |   |   |   |          |      |

### Search a record by its numeric index

1.

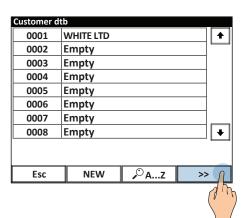

2.

| Customer d | ltb       |                      |          |
|------------|-----------|----------------------|----------|
| 0001       | WHITE LTD |                      | <b>1</b> |
| 0002       | Empty     |                      |          |
| 0003       | Empty     |                      |          |
| 0004       | Empty     |                      |          |
| 0005       | Empty     |                      |          |
| 0006       | Empty     |                      |          |
| 0007       | Empty     |                      |          |
| 0008       | Empty     |                      | +        |
|            |           |                      |          |
| HELP       | PRINT ,   | , <sup>©</sup> INDEX | >>       |
|            | V         |                      | ,        |

3. Enter the index of the record and press OK to confirm

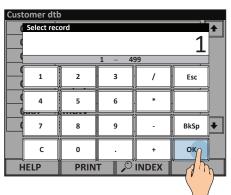

#### Select a record

1.

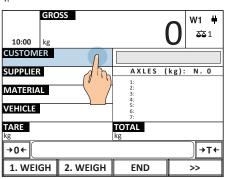

| 0000       | Temporary     |        |
|------------|---------------|--------|
| 0001       | SMIDTH LTD    |        |
| 0002       | BLACK LTD     |        |
| 0003       | GRAY LTD      |        |
| 0004       | ORANGE LTD    |        |
| 0005       | Empty         |        |
| 0006       | Empty         |        |
| 0007       | Empty         |        |
| elected Cu | ustomer: 0001 | _      |
| Esc        | DESELECT O AZ | Ø INDE |

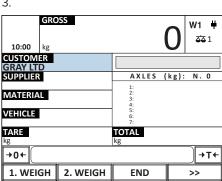

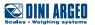

#### Clear the current record

1.

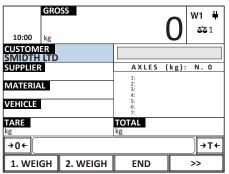

2.

| Select custo | omer             |   |  |
|--------------|------------------|---|--|
| 0000         | Temporary        | 1 |  |
| 0001         | SMIDTH LTD       |   |  |
| 0002         | BLACK LTD        |   |  |
| 0003         | GRAY LTD         |   |  |
| 0004         | ORANGE LTD       |   |  |
| 0005         | Empty            |   |  |
| 0006         | Empty            |   |  |
| 0007         | Empty            | + |  |
| Selected Cu  | stomer: 0001     |   |  |
| Esc          | DESELECT AZ PIND |   |  |
|              | dh               |   |  |

3. Press YES to clear the record

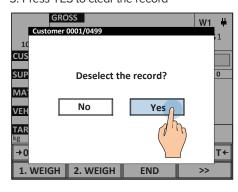

## Customer / supplier database fields

| USE          | Allow you to associate descriptions to each customer/supplier to help to identify it in print and combine it with specific functions.                                                                      |
|--------------|----------------------------------------------------------------------------------------------------|
| APPLICATIONS | Customer traceability / recognition.                                                                                                    |
| ACTIVATION   | In the default factory configuration, the customer/supplier fields are all active and you can disable the unused fields to make it easier to enter new records. Disabling requires advanced configuration. |

Alphanumeric descriptions of 25 characters each that identify the customer / supplier.

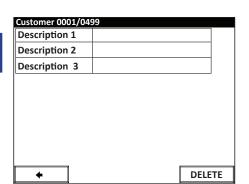

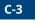

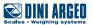

### 500 materials database

| USE          | ets you store up to 500 different materials.          |  |  |  |  |  |
|--------------|-------------------------------------------------------|--|--|--|--|--|
| APPLICATIONS | raceability / Order management / Customer management. |  |  |  |  |  |
| ACTIVATION   | Standard active function                              |  |  |  |  |  |

#### How to fill in the database

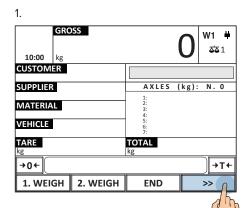

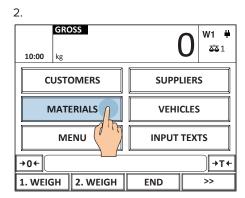

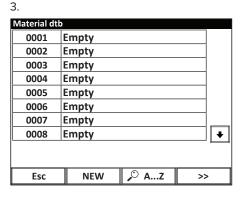

#### Once inside the material database fill-in menu you can:

#### Enter a new material

1.

| Material d  | tb    |          |
|-------------|-------|----------|
| 0001        | Empty |          |
| 0002        | Empty |          |
| 0003        | Empty |          |
| 0004        | Empty |          |
| 0005        | Empty |          |
| 0006        | Empty |          |
| 0007        | Empty |          |
|             |       |          |
| 0008        | Empty |          |
| 0008        |       | •        |
| 0008<br>Esc |       | <b>+</b> |

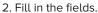

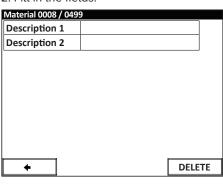

3. Saving is automatic.

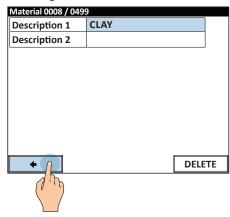

### Delete a material

1.

| Material dtb |          |          |
|--------------|----------|----------|
| 0001         | KAOLIN   | <b>•</b> |
| 0002         | CLAY     |          |
| 0003         | SAND     |          |
| 0004         | GRAVE    |          |
| 0005         | OTHER    |          |
| 0006         | EMPTY    |          |
| 0007         | EMPTY    |          |
| 0008         | EMPTY    | •        |
|              |          |          |
|              |          |          |
| Esc          | NEW 🔎 AZ | >>       |

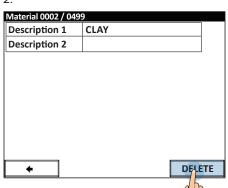

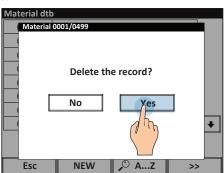

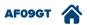

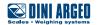

#### Edit an existing material

1.

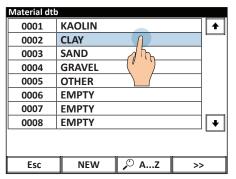

2.

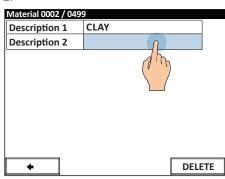

3. Saving is automatic.

| Desci   | riptio | 1 2    |                    |   |   |   |    |   |     |
|---------|--------|--------|--------------------|---|---|---|----|---|-----|
| REI     | )      |        |                    |   |   |   |    |   |     |
| E:      | sc     |        | ' < / ] Clear BkSp |   |   |   | Sp |   |     |
| 1       | 2      | 3      | 4                  | 5 | 6 | 7 | 8  | 9 | 0   |
| Q       | w      | E      | R                  | Т | Υ | U | I  | o | Р   |
| Α       | S      | D      | F                  | G | н | J | К  | L | ;   |
| 2^<br>F | z      | х      | С                  | v | В | N | М  | , | ·   |
| Sh      | ift    | + → OK |                    |   |   |   |    |   |     |
|         |        |        |                    |   |   |   |    |   | 7 m |

Look for a material to edit/delete via alphabetic selection.

1.

| Material dt | :b     |       |          |
|-------------|--------|-------|----------|
| 0001        | KAOLIN |       | <b>1</b> |
| 0002        | CLAY   |       |          |
| 0003        | SAND   |       |          |
| 0004        | GRAVEL |       |          |
| 0005        | OTHER  |       |          |
| 0006        | EMPTY  |       |          |
| 0007        | EMPTY  |       | $\Box$   |
| 0008        | EMPTY  |       |          |
|             |        |       |          |
| Esc         | NEW    | ,○ AZ | >>       |
|             |        | (J)   |          |

2

| Mate           |       |   |   |   |   |    |   |          | 1  |
|----------------|-------|---|---|---|---|----|---|----------|----|
| CLA            | CLAY  |   |   |   |   |    |   | <b>+</b> | +  |
|                |       |   |   |   |   |    |   | CLI      | AR |
| Α              |       |   |   |   |   |    |   | Bk       | Sp |
| Q              | w     | E | R | Т | Υ | U  | I | 0        | Р  |
| Α              | s     | D | F | G | н | J  | К | L        | ;  |
| 2 <sub>F</sub> | Z     | х | С | v | В | N  | М | Esc      |    |
| Sh             | Shift |   |   |   |   | NE | w |          |    |
|                |       |   |   |   |   | Ju |   |          |    |

### Look for a material by its numeric index

1.

| Material d | tb     |               |          |
|------------|--------|---------------|----------|
| 0001       | KAOLIN |               | <b>•</b> |
| 0002       | CLAY   |               |          |
| 0003       | SAND   |               |          |
| 0004       | GRAVEL |               |          |
| 0005       | OTHER  |               |          |
| 0006       | EMPTY  |               |          |
| 0007       | EMPTY  |               |          |
| 0008       | EMPTY  |               |          |
|            | _      |               |          |
| Esc        | NEW    | <i>,</i> ○ AZ | >> 1     |
|            |        |               | dh       |

2.

| Materiali dt | b              |   |
|--------------|----------------|---|
| 0001         | KAOLIN         | 1 |
| 0002         | CLAY           | _ |
| 0003         | SAND           |   |
| 0004         | GRAVEL         |   |
| 0005         | OTHER          |   |
| 0006         | EMPTY          |   |
| 0007         | EMPTY          |   |
| 0008         | EMPTY          | + |
| HELP         | PRINT PRINT >> | • |
|              | a m            |   |

3. Enter the index of the material and press OK to confirm.

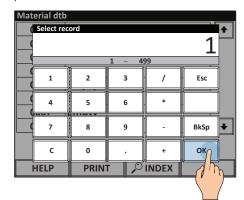

#### Select a material

1.

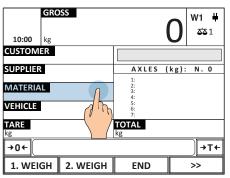

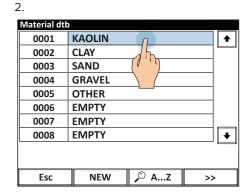

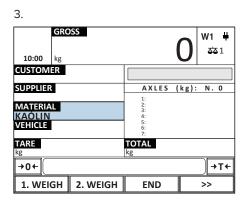

#### Clear the current material

1.

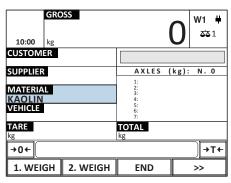

2.

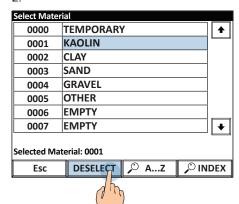

3. Press YES to clear the material.

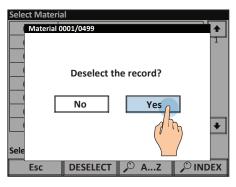

### **Materials database fields**

| USE          | Allow you to associate descriptions to each material to help to identify it in print and combine it with specific functions.                                                                      |
|--------------|----------------------------------------------------------------------------------------------------|
| APPLICATIONS | Material traceability / recognition.                                                                                                    |
| ACTIVATION   | In the default factory configuration, the material fields are all active and you can disable the unused fields to make it easier to enter new records. Disabling requires advanced configuration. |

Alphanumeric descriptions of 20 characters each that identify the material.

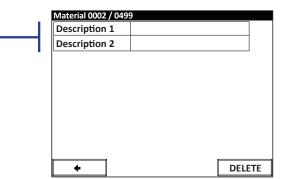

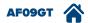

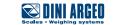

### 500 vehicles database

| USE          | Lets you store up to 500 different vehicles.           |  |  |
|--------------|--------------------------------------------------------|--|--|
| APPLICATIONS | Traceability / Order management / Customer management. |  |  |
| ACTIVATION   | Standard active function                               |  |  |

#### How to fill in the database

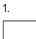

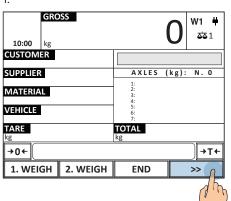

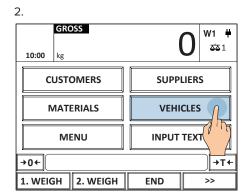

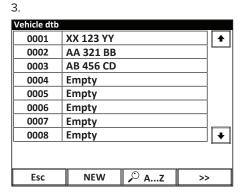

#### Once inside the vehicle database fill-in menu you can:

#### Enter a new vehicle

1.

| Vehicle dtb |           |          |  |  |
|-------------|-----------|----------|--|--|
| 0001        | XX 123 YY | <b>•</b> |  |  |
| 0002        | AA 321 BB |          |  |  |
| 0003        | AB 456 CD |          |  |  |
| 0004        | Empty     |          |  |  |
| 0005        | Empty     |          |  |  |
| 0006        | Empty     |          |  |  |
| 0007        | Empty     |          |  |  |
| 8000        | Empty ◆   |          |  |  |
|             |           |          |  |  |
| Esc         | NEW , AZ  | >>       |  |  |
|             | d m       |          |  |  |

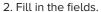

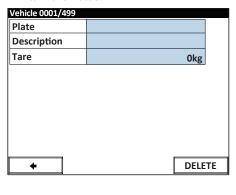

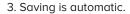

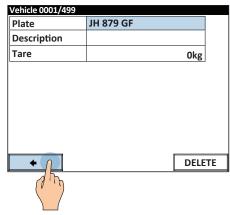

### Delete a vehicle

1.

| Vehicle dtb | _          |   |
|-------------|------------|---|
| 0001        | XX 123 YY  | - |
| 0002        | AA 321 B/3 | _ |
| 0003        | AB 456 5   |   |
| 0004        | Empty      |   |
| 0005        | Empty      |   |
| 0006        | Empty      |   |
| 0007        | Empty      | _ |
| 8000        | Empty      | 7 |
|             | _          |   |
| Esc         | NEW        |   |

2.

| 9         |        |
|-----------|--------|
| AA 321 BB |        |
|           |        |
|           | 0kg    |
|           |        |
|           |        |
|           |        |
|           |        |
|           |        |
|           |        |
|           | DELETE |
|           |        |
|           |        |

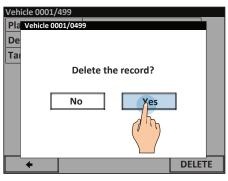

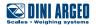

#### Edit an existing vehicle

1.

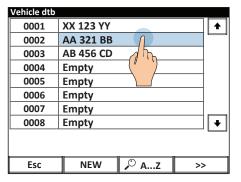

2.

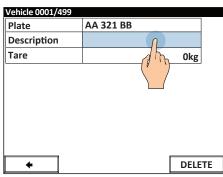

3. Saving is automatic.

| Desci          | riptio | 1 2 |   |   |   |     |     |    |     |
|----------------|--------|-----|---|---|---|-----|-----|----|-----|
| IVE            | со     |     |   |   |   |     |     |    |     |
| E:             | sc     |     | < | / | ] | Cle | ear | Bk | Sp  |
| 1              | 2      | 3   | 4 | 5 | 6 | 7   | 8   | 9  | 0   |
| Q              | w      | E   | R | Т | Υ | U   | ı   | О  | Р   |
| А              | s      | D   | F | G | н | J   | К   | L  | ;   |
| 2 <sub>F</sub> | z      | х   | С | v | В | N   | М   | ,  |     |
| Sh             | ift    | +   |   |   |   |     | +   | С  | K   |
|                |        |     |   |   |   |     |     |    | 7 m |

Look for a vehicle to edit / delete via alphabetic selection.

1.

| Vehicle dtb |           |               |    |
|-------------|-----------|---------------|----|
| 0001        | XX 123 YY |               |    |
| 0002        | AA 321 BB |               |    |
| 0003        | AB 456 CD |               |    |
| 0004        | Empty     |               |    |
| 0005        | Empty     |               |    |
| 0006        | Empty     |               |    |
| 0007        | Empty     |               |    |
| 0008        | Empty     |               | 1  |
|             | -1/       |               |    |
| Esc         | NEW       | <i>,</i> ○ AZ | >> |
|             |           |               |    |

2

| Vehic | le        |   |   |   |   |   |   |     |    |
|-------|-----------|---|---|---|---|---|---|-----|----|
| AA 3  | AA 321 BB |   |   |   |   |   |   | •   |    |
| AB 4  | 56 C      | D |   |   |   |   |   | 닏   |    |
|       |           |   |   |   |   |   |   | CLE | AR |
| Α     |           |   |   |   |   |   |   | Bk  | Sp |
| Q     | w         | E | R | Т | Υ | U | ı | О   | Р  |
| A     | s         | D | F | G | н | J | К | L   | ;  |
| AF    | z         | х | С | v | В | N | М | E:  | sc |
|       | <u>t</u>  |   |   |   |   |   |   | NE  | w  |
|       |           |   |   |   |   |   |   |     |    |

#### Look for a vehicle by its numeric index

1.

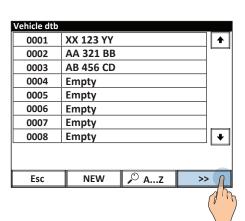

2.

| Vehicle dtb |           |        |          |  |
|-------------|-----------|--------|----------|--|
| 0001        | XX 123 YY |        | <b>•</b> |  |
| 0002        | AA 321 BB |        |          |  |
| 0003        | AB 456 CD |        |          |  |
| 0004        | Empty     |        |          |  |
| 0005        | Empty     |        |          |  |
| 0006        | Empty     |        |          |  |
| 0007        | Empty     |        |          |  |
| 0008        | Empty →   |        |          |  |
|             |           |        |          |  |
| HELP        | PRINT     | PINDER | >>       |  |
|             |           | ( )    |          |  |

3. Enter the index of the vehicle and press OK to confirm.

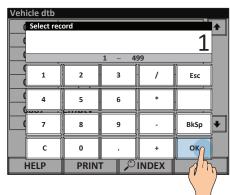

### Select a vehicle

1.

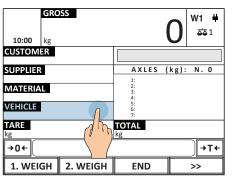

2

| 4.<br>Vehicle dtb |               |
|-------------------|---------------|
| 0001              | XX 123 YY (1) |
| 0002              | AA 321 BB     |
| 0003              | AB 456 CD     |
| 0004              | Empty         |
| 0005              | Empty         |
| 0006              | Empty         |
| 0007              | Empty         |
| 0008              | Empty →       |
|                   | _             |
| Esc               | NEW AZ >>     |

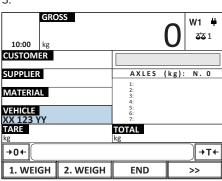

#### Clear the current vehicle

1.

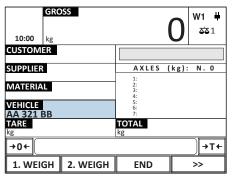

2.

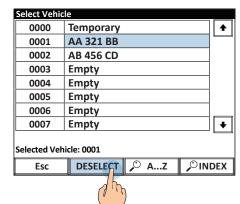

3. Press YES to clear the vehicle.

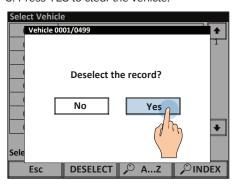

### Vehicles database fields

| USE          | Allow you to associate descriptions to each vehicle to help to identify it in print and combine it with specific functions.                                                                        |
|--------------|----------------------------------------------------------------------------------------------------|
| APPLICATIONS | Vehicle traceability / recognition.                                                                                                    |
| ACTIVATION   | In the default factory configuration, the customer vehicle are all active and you can disable the unused fields to make it easier to enter new records. Disabling requires advanced configuration. |

Vehicle license plate, max 20 characters. In the "recognition by numberplate" mode, identifies the first weighing (see page A-7).

Alphanumeric description of 20 characters that can be shown in print.

By entering the empty vehicle weight, there is no need to execute the first weighing, but only the second (see page A-9).

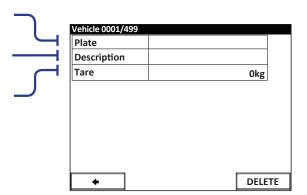

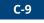

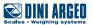

### **Entering weighing identifier texts**

| USE          | You can enter up to 15 texts to indicate the location and address of the weighbridge, operator or any required data. Such data may be shown in the printout or transmitted to the IT system or saved on USB devices. |
|--------------|----------------------------------------------------------------------------------------------------|
| APPLICATIONS | Traceability of weighings.                                                                                                    |
| ACTIVATION   | Free text activation (up to 15) requires advanced configuration.  Activating an automatic entry sequence (up to 10 consecutive operations) requires advanced configuration (see page G-1).                           |

#### Example of replacement of "Customer" key with free "Operator" key

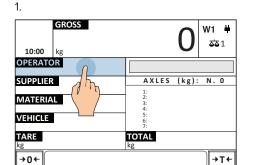

END

2. Enter free texts in sequence

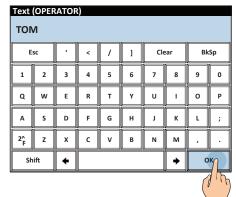

3.

GROSS

10:00 kg

OPERATOR
TOIM
SUPPLIER

AXLES (kg): N. 0

MATERIAL

VEHICLE

TARE
kg

VOTAL
kg

TOTAL
kg

+0+

1. WEIGH 2. WEIGH END

>>

#### How to access the complete list of texts

1. WEIGH 2. WEIGH

1.

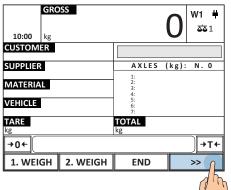

2.

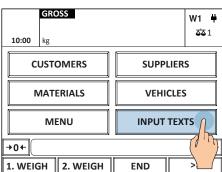

3.

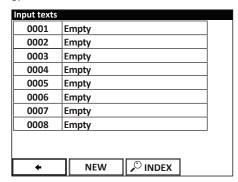

i

Additional text activation (up to 50) requires advanced configuration. If the texts must be completed at each weighing, it is possible to create an automatic sequence for the operator's convenience (see page G-1).

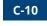

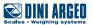

### 1000 cards database

| USE          | Allows you to attach to a card one or more records of the database to speed up selection and automat weighing operations.                      |  |
|--------------|----------------------------------------------------------------------------------------------------|--|
| APPLICATIONS | Automated / Self service weighing.                                                                                                    |  |
| ACTIVATION   | Filling in the cards and associating to the database are active as standard. Activation of automated weighing requires advanced configuration. |  |

#### How to fill in the database

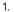

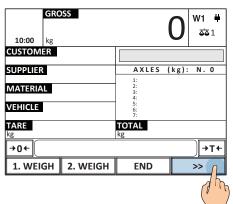

2. |

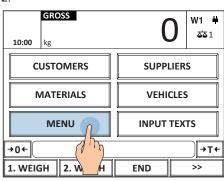

3.

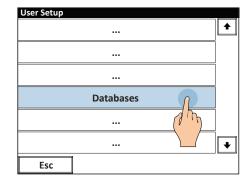

4.

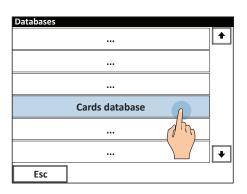

5.

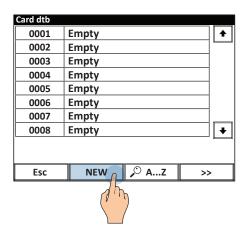

6. Fill in the code by reading the card.

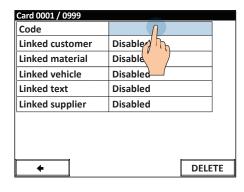

7. Identify the card by means of the reader.

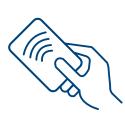

8. Associate the following fields for the automatic selection.

| Card 0001 / 0999 |          |        |
|------------------|----------|--------|
| Code             | 123456   |        |
| Linked customer  | Disabled |        |
| Linked material  | Disabled | d h    |
| Linked vehicle   | Disabled |        |
| Linked text      | Disabled |        |
| Linked supplier  | Disabled |        |
|                  |          |        |
|                  |          |        |
|                  |          |        |
| +                |          | DELETE |

9. You may choose the selection mode for each record associated:

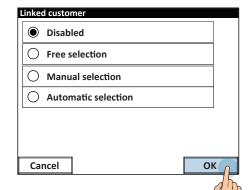

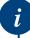

By selecting "manual", during the weighing phase the driver may manually select that field. By selecting "automatic", in the weighing phase the associated record is activated automatically.

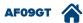

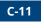

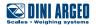

#### Example of quick database selection and manual execution of weighing.

1. Identification

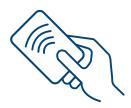

2. AutoFill

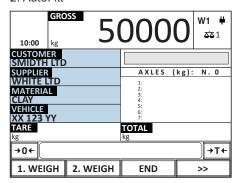

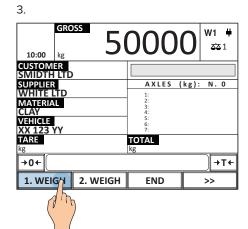

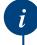

Using the card you can also automatically execute the first and second weighing further speeding up the procedure. Enabling this feature requires advanced configuration.

### Password to access the database

| USE        | Allows you to block database entry and editing (customers, suppliers, materials and vehicles). |
|------------|------------------------------------------------------------------------------------------------|
| ACTIVATION | Activation requires advanced configuration.                                                    |

1.

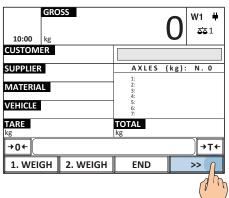

2.

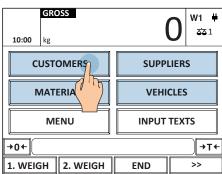

3. Type the password and press OK

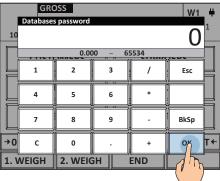

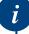

The password is univocal for all database entries.

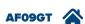

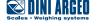

## Filling in database from PC with "DBManager"

| USE          | Allows you to quickly fill in the scale databases from PC, with the possibility of importing data from Excel files or directly from management program. |
|--------------|----------------------------------------------------------------------------------------------------|
| APPLICATIONS | Quick scale database update.                                                                                                    |
| ACTIVATION   | Activation requires advanced configuration.                                                                                                    |

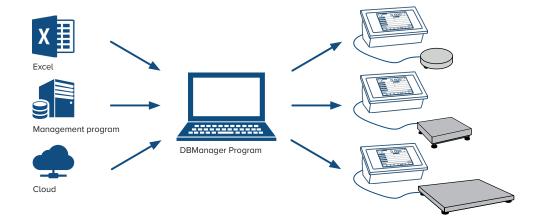

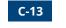

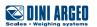

# Operation with RF remote control

| USE        | Allows you to execute identification remotely through the use of an RF remote control. Useful in systems with access barriers. |
|------------|----------------------------------------------------------------------------------------------------|
| ACTIVATION | Activation requires advanced configuration.                                                                                    |

## **Application example**

1. Press the identification key on the remote control.

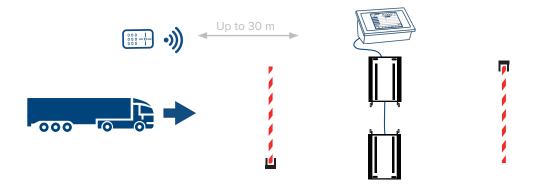

2. Access to weighbridge authorised and automatic weighing with stable weight.

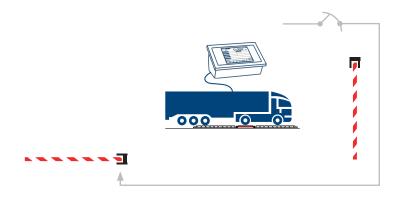

3. Successfully executed weighing.

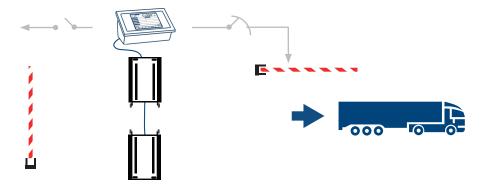

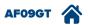

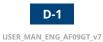

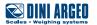

# Remote control configuration (up to 1000)

| USE        | Allows you to associate to a remote control the customer, the material, the vehicle and the supplier for quick recognition. |  |  |  |
|------------|----------------------------------------------------------------------------------------------------|--|--|--|
| ACTIVATION | Filling in of the database is active as standard. Enabling operation via the remote control requires an advanced setup.     |  |  |  |

1.

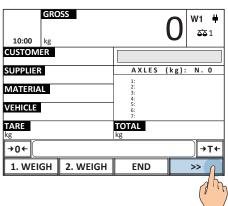

2.

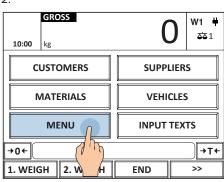

3.

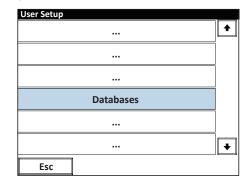

4.

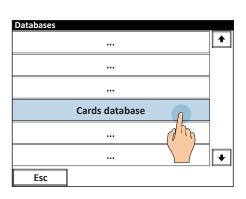

5.

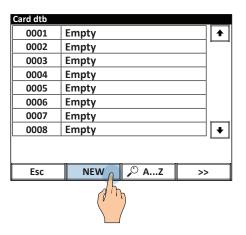

6. Fill in the code by reading the card.

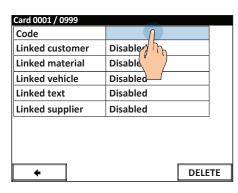

7. Identify the card by means of the reader.

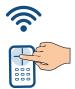

8.

| •       |             |     |   |   |   |       |   |      |   |
|---------|-------------|-----|---|---|---|-------|---|------|---|
|         | Description |     |   |   |   |       |   |      |   |
| A12     | G34P        | 567 |   |   |   |       |   | 1    |   |
| E       | sc          | Ľ   | < | / | ] | Clear |   | BkSp |   |
| 1       | 2           | 3   | 4 | 5 | 6 | 7     | 8 | 9    | 0 |
| Q       | w           | E   | R | Т | Υ | U     | ı | О    | Р |
| А       | s           | D   | F | G | н | J     | К | L    | ; |
| 2^<br>F | z           | х   | С | v | В | N     | М | ,    |   |
| Sh      | Shift + OX  |     |   |   | K |       |   |      |   |
|         |             |     |   |   |   |       |   | A    | M |

9. Fill in all the fields.

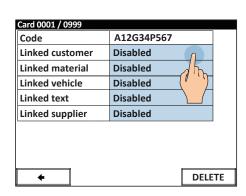

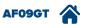

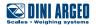

10. You may choose the selection mode for each record associated:

Linked Customer: 0001

Linked Customer: 0001

UNLINK A..Z NINDEX

Card 0001 / 0999
Code A12G34P567

12.

Linked customer WHITE LTD

Linked material Disabled

Linked vehicle Disabled

Linked text Disabled

Linked supplier Disabled

DELETE

Disabled
Free selection
Manual selection

Automatic selection

Cancel

i

Linked customer

Weighing is carried out only if a vehicle is associated to the remote control.

11.

i

Using the card you can also automatically execute the first and second weighing further speeding up the procedure. Enabling this feature requires advanced configuration.

# How to request a driver to enter some data

Allows you to automatically select the fixed data (customer, vehicle) and request the driver to enter the variable data, such as the transported material and the supplier.

ACTIVATION

In the self service mode with badge/RFID recognition the function is active as standard.

1.

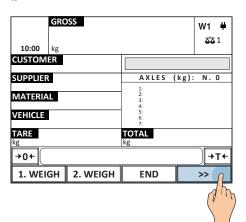

2.

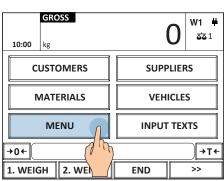

3.

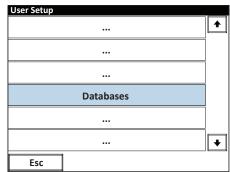

4.

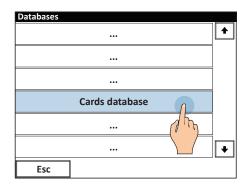

5.

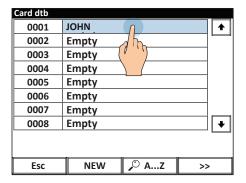

6.

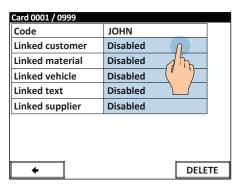

7.

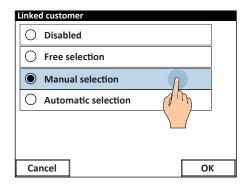

i

Upon weighing the driver will have to manually enter all data configured as "manual selection".

The data will be required in sequence.

# **Data Printing / Communication / Transmission**

The indicator has 3 serial ports to communicate with one or more printers / label machines, PCs and weight repeaters.

Alternatively, you can expand communication with the company IT system, tablet and Smartphone, cloud or PLC by adding the available optional interfaces:

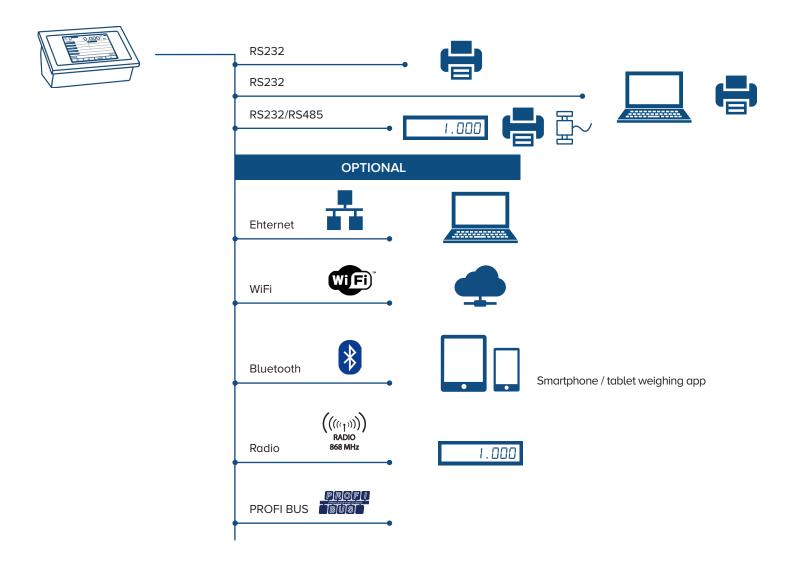

The communication protocol can be fully customised to easily integrate the weight indicator into existing systems that use other brand scales without having to change the programs being used.

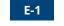

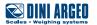

# **Customisable print format**

USE

Allows you to issue printouts, in single or multi copy, at each weighing.

**ACTIVATION** 

Activation requires advanced configuration.

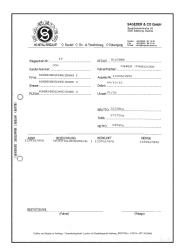

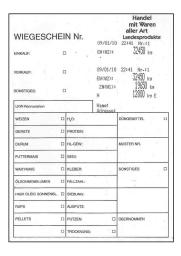

Over 300 data available to print

- Weights
- Descriptions
- Texts
- Traceability Data
- Images
- Logos
- Barcode/QR Codes
- Dates (production, packaging, deadline etc.)
- Batch
- Operator

## **Multi-copy printing**

USE Allows you to issue up to 5 copies of the same receipt.

ACTIVATION Standard active function.

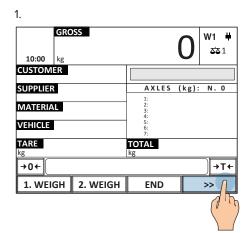

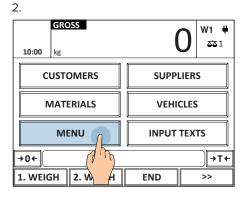

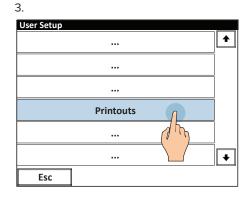

4.

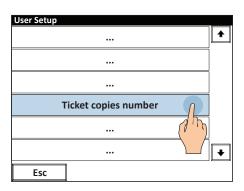

5. Enter the number of copies and press OK to confirm.

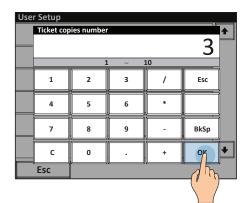

6. Perform weighing of the axles (based on the chosen operating mode)

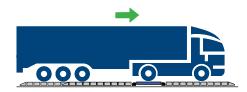

Dynamic axle weighing: see page A-1 Automatic static axle weighing: see page A-2 Manual static axle weighing: see page A-3

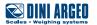

7. Automatic multi-copy printing at every weigh.

Copy 1

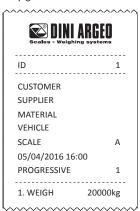

Copy 2

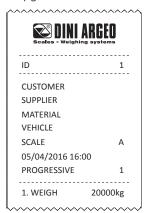

Copy 3

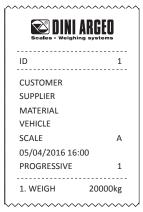

# **Repeat last printout**

| USE        | Allows you to repeat printing of the last issued receipt. |
|------------|-----------------------------------------------------------|
| ACTIVATION | Standard active function.                                 |

1.

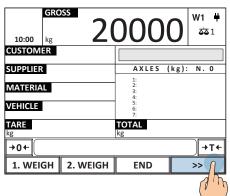

2.

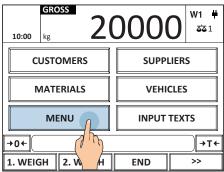

3.

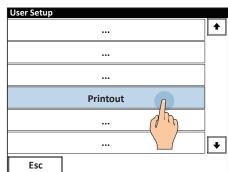

4.

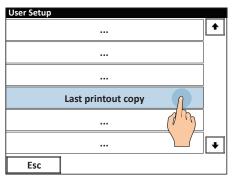

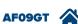

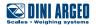

# Real time saving on USB device

| USE          | Allows you to have a backup of more than 5,000,000 weighs and correlated data.                  |  |  |  |
|--------------|-------------------------------------------------------------------------------------------------|--|--|--|
| APPLICATIONS | <ul><li>Traceability of weighs</li><li>Control reporting</li><li>Empowering operators</li></ul> |  |  |  |
| ACTIVATION   | ctivation requires advanced configuration.                                                      |  |  |  |

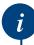

Note: while weighing, the USB drive must be installed

1.

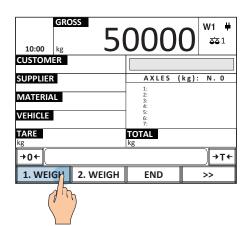

2. Perform weighing of the axles (based on the chosen operating mode)

3. Automatic saving to a USB device

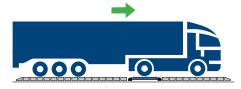

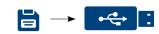

Dynamic axle weighing: see page A-1 Automatic static axle weighing: see page A-2 Manual static axle weighing: see page A-3

4.

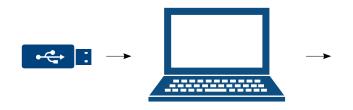

| N. | MATERIAL  | CUSTOMER   | ВАТСН | NET<br>(kg) | DATE     |
|----|-----------|------------|-------|-------------|----------|
| 1  | APPLE     | SMIDTH LTD | A22   | 1000        | 01-03-16 |
| 2  | PEACH     | WHITE LTD  | A24   | 2276        | 01-03-16 |
| 3  | BANANA    | BLACK LTD  | A22   | 6754        | 01-03-16 |
| 4  | PEAR      | RED LTD    | S34   | 5498        | 01-03-16 |
| 5  | KIWI      | SMIDTH LTD | A27   | 6534        | 01-03-16 |
| 6  | MANGO     | WHITE LTD  | A56   | 1200        | 01-03-16 |
| 7  | PLUM      | BLACK LTD  | A23   | 3487        | 01-03-16 |
| 8  | PAPAYA    | SMIDTH LTD | B54   | 5400        | 01-03-16 |
| 9  | PINEAPPLE | SMIDTH LTD | V43   | 3200        | 01-03-16 |

(i)

The data saved for each weigh are fully customisable, with descriptions, texts, weights and many other data as necessary.

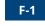

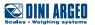

# Saving on alibi memory

| USE                                                                                                    | The fiscal memory allows you to store the weighs performed (up to 130,000) and transfer them to the IT system for use in commercial transactions with third parties. |  |  |  |
|----------------------------------------------------------------------------------------------------|----------------------------------------------------------------------------------------------------|--|--|--|
| APPLICATIONS Entering the weight in transport documents, invoices, reports for commercial transactions with third parties. |                                                                                                    |  |  |  |
| ACTIVATION                                                                                                    | Activation requires advanced configuration.                                                                                                    |  |  |  |

Every performed weigh is recorded on the fiscal memory and identified by a unique numeric code, which must be noted along with the weight on the documents issued.

## Example:

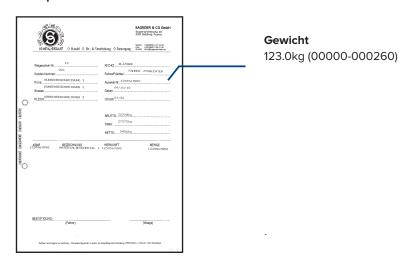

This code allows you to trace and verify the weight data on the indicator in the event of any disputes, demonstrating the correctness of the indicated weight.

### How to record a weighing

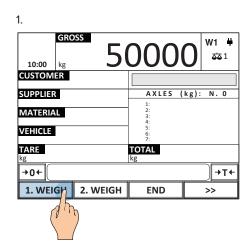

2. Perform weighing of the axles (based on the chosen operating mode)

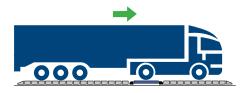

Dynamic axle weighing: see page A-1 Automatic static axle weighing: see page A-2 Manual static axle weighing: see page A-3 3. Automatic printing and storing at every totalisation.

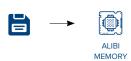

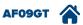

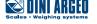

# Alibi memory reading

| USE          | Allows you to check a weigh saved in the alibi memory.                                                                                     |  |  |  |  |
|--------------|----------------------------------------------------------------------------------------------------|--|--|--|--|
| APPLICATIONS | uality control / traceability / verification.                                                                                              |  |  |  |  |
| ACTIVATION   | The fiscal memory (alibi memory) is integrated as standard in the main board of the indicator. Activation requires advanced configuration. |  |  |  |  |

#### Example:

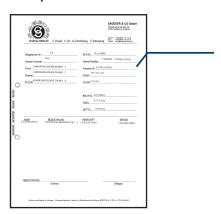

## Alibi memory ID code to verify:

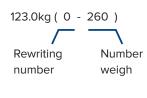

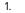

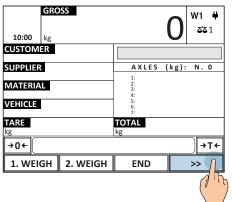

2.

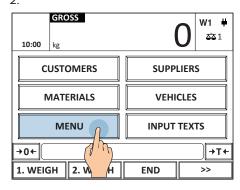

3.

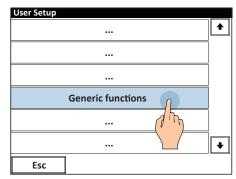

4.

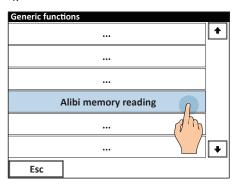

5.

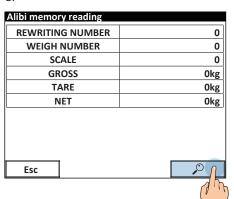

6. Enter the "rewriting number"

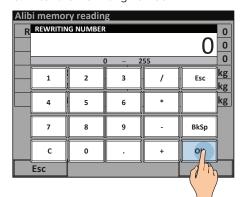

7. Enter the "weighing number"

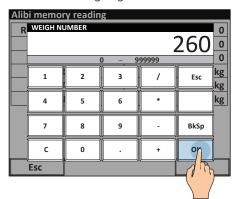

8. Summary of weigh 0 - 260.

| Alibi memory reading |         |
|----------------------|---------|
| REWRITING NUMBER     | 0       |
| WEIGH NUMBER         | 260     |
| SCALE                | 0       |
| GROSS                | 30000kg |
| TARE                 | 0kg     |
| NET                  | 30000kg |
|                      |         |
| Esc                  | Ç       |

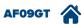

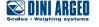

# Saving weighings to PC via "WeiMonitor" program

| USE          | "WeiMonitor" is a computer program that allows you to receive and save each weigh in real time, with all the related traceability data (descriptions, batch, operator, date, etc.) |  |  |  |
|--------------|----------------------------------------------------------------------------------------------------|--|--|--|
| APPLICATIONS | raceability / Production monitoring.                                                                                                    |  |  |  |
| ACTIVATION   | The "WeiMonitor" program is optional, requires a license and advanced configuration.                                                                                               |  |  |  |

2. Perform weighing of the axles (based on the chosen operating mode)

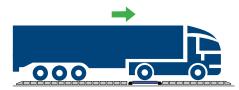

Dynamic axle weighing: see page A-1 Automatic static axle weighing: see page A-2 Manual static axle weighing: see page A-3 3. Automatic save to PC using the "WeiMonitor" program

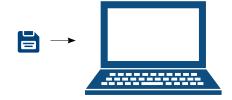

4.

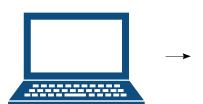

| N. | MATERIAL | CUSTOMER   | ВАТСН | NET<br>(kg) | DATE     |
|----|----------|------------|-------|-------------|----------|
| 1  | APPLE    | SMIDTH LTD | A22   | 1020        | 01-03-16 |
| 2  | PEACH    | WHITE LTD  | A24   | 2276        | 01-03-16 |
| 3  | BANANA   | BLACK LTD  | A22   | 6754        | 01-03-16 |
| 4  | PEAR     | RED LTD    | S34   | 5498        | 01-03-16 |
| 5  | KIWI     | SMIDTH LTD | A27   | 6534        | 01-03-16 |

i

Communication between scale and PC occurs via RS232, USB, Ethernet or WiFi (see page E-1).

Notes on "WeiMonitor":

- It installs easily and only requires a serial or Ethernet connection with the scale.
- It can record weights on multiple scales simultaneously.
- The stored data can be customised to suit your needs.
- Includes the keyboard emulation function to enter the weight directly in the open document.
- Can record weights for preset periods and plot graphs.

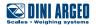

# **Customising the weight indicator**

A strength of the product you have purchased is its ability to be customised to seamlessly integrate into the application for which it is intended. You can customise:

- The main work screen, making it easy and user-friendly, reducing the possibility of errors.
- Operational sequences, to guide employees in operations, speeding up processes.
- Operational messages, important to warn or remind of any peculiarities or errors during weighing operations.
- You can customise the application to integrate the scale into pre-existing weighing systems.
- Communication protocol, useful to interface the scale with pre-existing programs.

## **Operational sequences**

| USE          | Allow you to create wizards to speed up the operator's work, reducing errors.<br>You can create up to 10 different wizards, each made up of 10 consecutive operations.<br>Each sequence can be combined with any key or text box on the main screen. |  |  |  |  |
|--------------|----------------------------------------------------------------------------------------------------|--|--|--|--|
| APPLICATIONS | Wizards for the operator.                                                                                                    |  |  |  |  |
| ACTIVATION   | Activation requires advanced configuration.                                                                                                    |  |  |  |  |

#### **Example:**

sequence which automatically requests the selection of the customer, of the material, filling in of free texts before recording the axles.

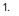

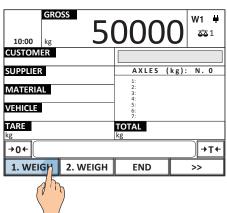

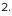

| Customer o | dtb       |          |
|------------|-----------|----------|
| 0001       | WHITE LTD | <b>•</b> |
| 0002       | Empty     |          |
| 0003       | Empty     |          |
| 0004       | Empty     |          |
| 0005       | Empty     |          |
| 0006       | Empty     |          |
| 0007       | Empty     |          |
| 8000       | Empty     | •        |
|            | ·         |          |
|            |           |          |
| Esc        | NEW 🔎 AZ  | >>       |

3.

| Suppliers of | ltb       |               |    |
|--------------|-----------|---------------|----|
| 0001         | BLACK LTD |               |    |
| 0002         | GREEN LTD |               |    |
| 0003         | WHITE LTD |               |    |
| 0004         | SMITH LTD | dh            |    |
| 0005         | Empty     |               |    |
| 0006         | Empty     |               |    |
| 0007         | Empty     |               |    |
| 0008         | Empty     |               | •  |
|              |           |               |    |
| Esc          | NEW       | <i>,</i> ○ AZ | >> |

#### 4.

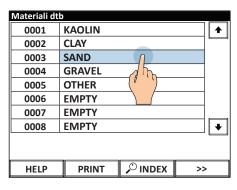

5.

| XX 123 YY     | •                                                             |
|---------------|---------------------------------------------------------------|
| AA 321 BB     |                                                               |
| AB 456 CD     |                                                               |
| Empty         |                                                               |
| Empty         |                                                               |
| Empty         |                                                               |
| Empty         |                                                               |
| Empty         | +                                                             |
|               |                                                               |
|               |                                                               |
| PRINT PRINT > | >                                                             |
|               | AA 321 BB AB 456 CD Empty Empty Empty Empty Empty Empty Empty |

### 6. Proceed with weighing.

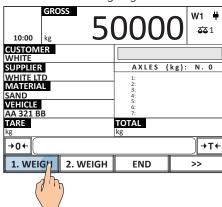

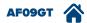

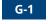

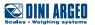

# **Operational messages**

| USE          | Allow to communicate messages to the operator in the language of your choice at the desired time. |
|--------------|---------------------------------------------------------------------------------------------------|
| APPLICATIONS | Wizards for the operator.                                                                         |
| ACTIVATION   | Activation requires advanced configuration.                                                       |

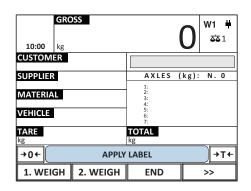

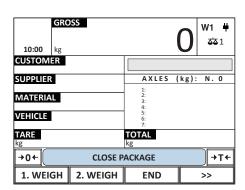

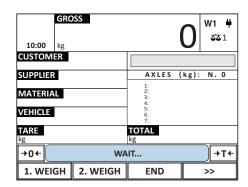

# **Application program**

| USE        | The indicator has an area of memory dedicated to the development of completely customised programs in order to further integrate the scale into the customer's production system. This important feature increases the versatility of the weight indicator you have purchased and allows you to expand the potential of the weighing system at any time.  The standard programming language includes numerous preset features and all the necessary commands. |
|------------|----------------------------------------------------------------------------------------------------|
| ACTIVATION | Application programs can be created by software experts.                                                                                                    |

# **Customising the communication protocol**

| USE        | Allows you to interface the weight indicator with existing PC programs without changing the existing communication protocol. This function is essential in modernising installations or replacing discontinued scales or scales with limited functions of any brand with which there is communication with PC, PLC or company IT system.  Customisation applies both to outgoing strings and incoming commands. |
|------------|----------------------------------------------------------------------------------------------------|
| ACTIVATION | Application programs can be created by software experts.                                                                                                    |

### Example:

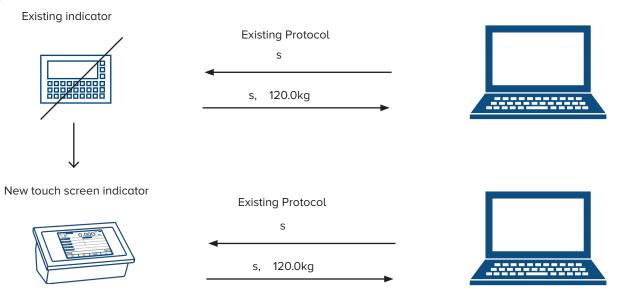

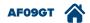

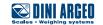

# Fully customisable work screens

| USE          | Allows the operator to be shown only the information and operations required to perform the work correctly and without errors or to view all of the necessary information in real time. |
|--------------|----------------------------------------------------------------------------------------------------|
| APPLICATIONS | Useful to simplify any weighing application.                                                                                                    |
| ACTIVATION   | Activation requires advanced configuration.                                                                                                    |

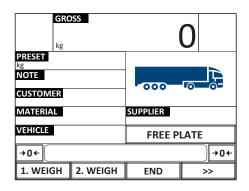

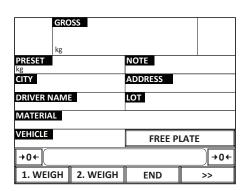

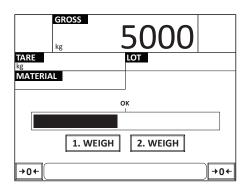

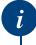

The indicator can display images, logos, bar graphs, synoptics, etc. You can also add or remove buttons, hot spots, text boxes.

You can create and customise up to 3 work screens that can be accessed quickly from the main one.

# **Customising language / texts**

| USE          | You can translate / edit all messages and texts on the scale into the desired language using the "Custom Language Tool" computer program. |
|--------------|----------------------------------------------------------------------------------------------------|
| APPLICATIONS | Useful to facilitate the operator work.                                                                                                   |
| ACTIVATION   | Customising the language requires advanced configuration.                                                                                 |

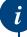

Managed page codes:

- Latin 1
- Greek
- Cyrillic
- Vietnamese

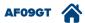

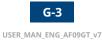

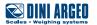

# **Digital inputs**

| USE          | Allow you to receive digital signals from external devices such as photocells, contacts, PLCs, buttons, pedals, etc. and run the associated function. |
|--------------|----------------------------------------------------------------------------------------------------|
| APPLICATIONS | Automate weighing cycles.                                                                                                    |
| ACTIVATION   | Activation requires advanced configuration.                                                                                                    |

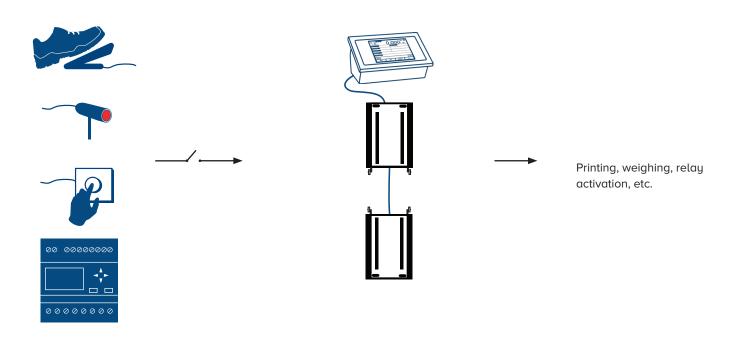

# **Expanding inputs and outputs**

| USE APPLICATIONS | Optional board that allows you expand inputs and outputs to simultaneously communicate with multiple devices, increasing the potentialities of the scale.  Industrial automations. |
|------------------|----------------------------------------------------------------------------------------------------|
| ACTIVATION       | Activation requires advanced configuration.                                                                                                    |

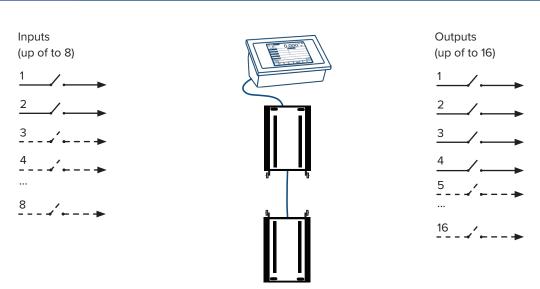

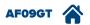

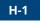

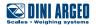

# **Expansion of power supply range**

| USE          | Optional boards that allows you to power the scale using different voltages than the standard ones. |
|--------------|----------------------------------------------------------------------------------------------------|
| APPLICATIONS | Industrial automations.                                                                             |
| ACTIVATION   | Activation requires advanced configuration.                                                         |

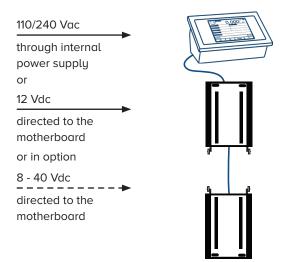

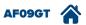

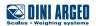

## Adjusting the date and time

## **ACTIVATION**

Standard active function.

1.

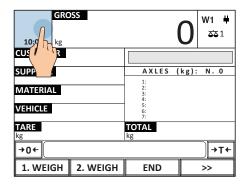

2. Set date and time and press OK to confirm.

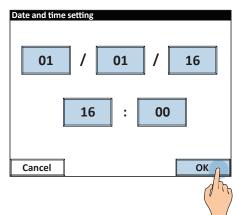

# **Adjusting the display brightness**

## **ACTIVATION**

Standard active function.

1.

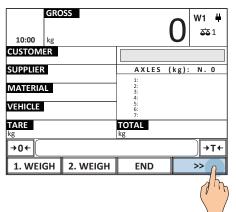

2.

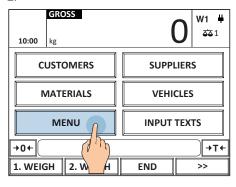

3.

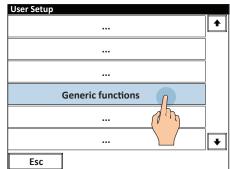

4.

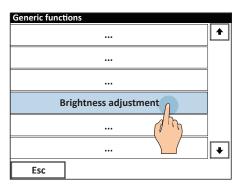

5. Set a brightness value between 1 and 5 and press OK to confirm.

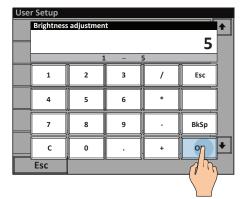

# Visual weight check in multiple colours

| USE          | Allows you to signal whether the weighbridge is free or occupied and if weighing was performed successfully. |
|--------------|----------------------------------------------------------------------------------------------------|
| APPLICATIONS | Self service working modes.                                                                                  |
| ACTIVATION   | Standard active function.                                                                                    |

### Example of weigh

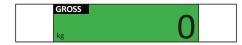

2. The weight turns red if the axle is overloaded (manual or automatic static axle weighing).

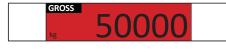

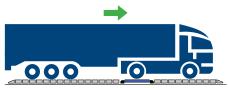

3. The weight turns green if the axle is not overloaded (manual or automatic static axle weighing).

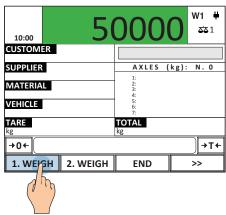

### How to activate/deactivate the function

1.

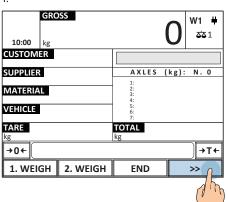

2.

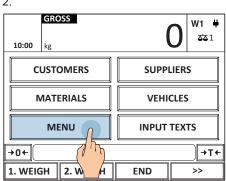

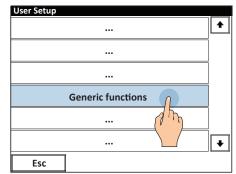

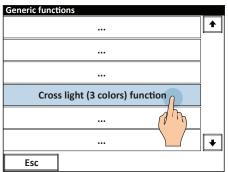

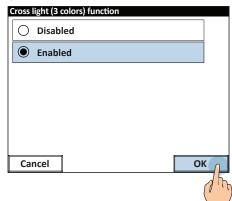

This procedure also enables the three-colour light device, if any.

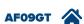

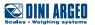

## How to set the threshold below which the weighbridge is free

1.

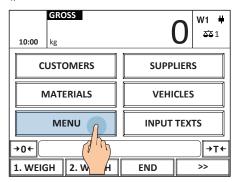

2

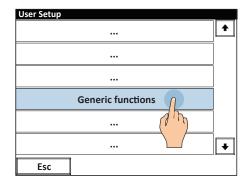

3.

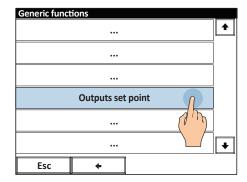

4.

| Outputs setpoint setting |          |           |  |  |
|--------------------------|----------|-----------|--|--|
| Output                   | Value ON | Value OFF |  |  |
| 2                        | 400 kg   |           |  |  |
| 3                        | 400 kg   |           |  |  |
|                          | () ()    |           |  |  |
|                          |          |           |  |  |
|                          |          |           |  |  |
|                          |          |           |  |  |
|                          |          |           |  |  |
|                          |          |           |  |  |
|                          |          |           |  |  |
| F                        |          |           |  |  |
| Esc                      |          |           |  |  |

5. Enter the threshold and press OK to confirm.

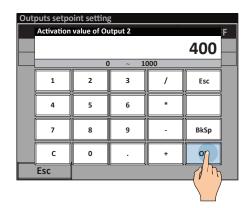

The "Output 2" threshold is automatically also copied in "Output 3".

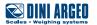

# Identification of the metrological software of the instrument

1.

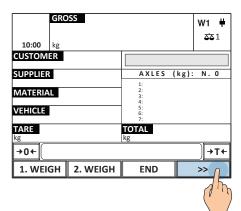

2.

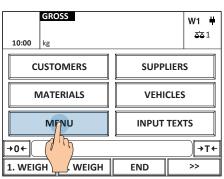

3.

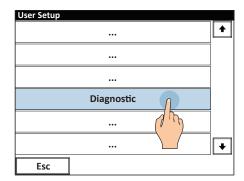

4.

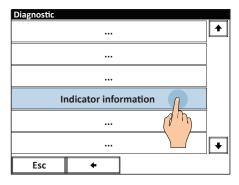

5.

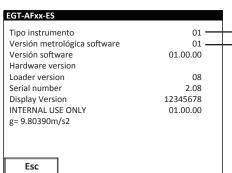

**Prefix:** identifies the tool model **Version:** identifies the legal software

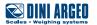

## FAQ - Frequently Asked Questions

### **PRINT**

### The scale does not print

- Another printout is already in progress
- · Make sure there is a roll in the printer
- · The printer does not switch on
- The weight is unstable
- · The net or gross weight is negative or insufficient for printing
- Underload or overload (\_\_\_\_\_ o -----)
- · The scale was not unloaded after the last printing
- · You are trying to print a non-approved weight

### **WEIGHING**

#### Axle acquisition error

- · The vehicle drives too fast on the platforms
- The vehicle drives too slow on the platforms
- · Weight unstable, impossible to acquire the weight

#### The scale does not switch on

- Make sure the power cable is connected properly
- · Connect the battery charger and try again. If the instrument continues to malfunction, contact the dealer.

### The scale switches off suddenly

- · Standby mode active, press the touch screen to reactivate the display
- · Automatic switching off active
- Low battery
- Battery failure
- · Power supply line failure

## The scale is not reactive

- · One of the available energy saving modes has been activated
- An unsuitable weighing filter has been selected

## At switch-on, the scale displays the "reset in progress" message

• The scale is unable to automatically reset the weight because it exceeds the maximum resettable weight at switch-on. Free the plate, turn the scale off and try again. If the scale continues to have the same problem even when there is nothing on it, contact the dealer.

### The weight is unstable

- Check whether the weighing filter is active.
- If the support surface is subjected to vibrations from machinery or moving vehicles, move the scale onto another surface and try
  again.

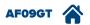

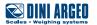

| Notes |  |  |  |
|-------|--|--|--|
|       |  |  |  |
|       |  |  |  |
|       |  |  |  |
|       |  |  |  |
|       |  |  |  |
|       |  |  |  |
|       |  |  |  |
|       |  |  |  |
|       |  |  |  |
|       |  |  |  |
|       |  |  |  |
|       |  |  |  |
|       |  |  |  |
|       |  |  |  |
|       |  |  |  |
|       |  |  |  |
|       |  |  |  |
|       |  |  |  |
|       |  |  |  |
| -     |  |  |  |
|       |  |  |  |
|       |  |  |  |
|       |  |  |  |
|       |  |  |  |
|       |  |  |  |
|       |  |  |  |
|       |  |  |  |
|       |  |  |  |
|       |  |  |  |
|       |  |  |  |
|       |  |  |  |

This publication, or portions thereof, may not be duplicated without written permission from the Manufacturer. All information contained in this manual is based on the data available at the time of its publication; the Manufacturer reserves the right to make changes to its products at any time without notice and without incurring any penalty. We therefore recommend that you always check for any updates.

The individual in charge of operating the scale must ensure that all safety regulations in force in the country of use are applied, ensuring that the appliance is used in accordance with the purpose it is intended for and to avoid any danger for the user.

The Manufacturer declines any liability arising from any weighing operation errors.

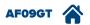

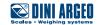

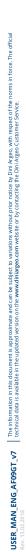

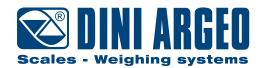

## **HEAD OFFICE**

Via Della Fisica, 20 41042 Spezzano di Fiorano, Modena - Italy Tel. +39 0536 843418 - Fax +39 0536 843521 info@diniargeo.com

## **SERVICE ASSISTANCE**

Via Dell'Elettronica, 15 41042 Spezzano di Fiorano, Modena - Italy Tel. +39 0536 921784 - Fax +39 0536 926654 service@diniargeo.com

| Stamp of | authorised | support | centre |
|----------|------------|---------|--------|
|----------|------------|---------|--------|